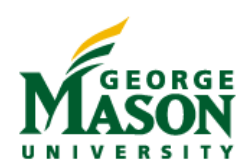

# **REQUESTING EVENTS IN 25LIVE**

**Mozilla Firefox and Google Chrome are the recommended browsers for accessing 25Live.**

Additional information about 25Live can be found at: scheduling.gmu.edu

# SIGNING IN TO 25LIVE

- 1. Access 25Live at: **25live.gmu.edu**
- 2. Click **Sign Into 25Live** (located at the top right hand corner of the page)

New Users must submit a 25Live User Request Form located at scheduling.gmu.edu/forms/newuser.html.

# REQUESTING AN EVENT

# STEP 1

Once you are logged into 25Live, click the **Create an Event** from the Home tab.

Create an Event

# STEP 2

## **Start by entering the basic event information.**

25Live is a web-based scheduling and calendar system and will be viewable by default.

#### **Event Name** (40 character limit)

Name events in a way that will be understandable to others. Avoid acronyms when possible.

#### **Event Title** (120 character limit)

Displays on Published Calendars. If necessary, provide more detail to the Event Name such as subtitle to the event.

## **Event Type**

Select the event type that best describes the event from the list of favorite event types or from the complete list of event types by clicking All Event Types.

## **Primary Organization for this Event**

Select the organization that is the primary sponsor for the event. Additional organizations can be added below.

### **Additional Organization(s) for this Event**

Select any additional organizations involved with the event such as co-sponsors.

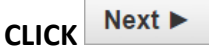

## **Enter additional basic event information**

#### **Expected Head Count**

Do not leave blank. The expected number of attendees must be filled out.

#### **Event Description**

Displays on Published Calendars. Provide a brief description of your event that will highlight the purpose of the event.

# **CLICK**

#### **Does this event have more than one occurrence?**

Click either No or Yes.

## **Tell us WHEN the event takes place.**

#### **Event Start and End**

Select the date and times for the event.

#### **Does this event request Setup or Pre-Event time?**

Select Yes, if needed - only adjust the Pre-Event time.

## **Does this event require Post-Event or Takedown time?**

Select Yes, if needed - only adjust Post-Event time.

Setup and Takedown times will be added by event schedulers as needed.

If an event needs to be scheduled at different times or in different calendar year, a new event request must be created for each distinct occurrence.

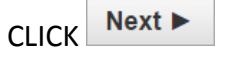

# **Find and select EVENT LOCATIONS**

Select the location you would like to request for your event.

For event location requests: Selecting an event location does not guarantee it for your event. You will receive an email confirmation with the scheduled location(s).

For university classroom requests: Specific university classrooms cannot be requested. You may request a classroom type by selecting Advanced Search, in Categories type in "Classroom Request" and CLICK Search.

A scheduler will then assign you an appropriate classroom if available. If you are currently teaching a class, please indicate the current class location in the comments section below.

A location/space must be clicked and appear under Selected Locations with a green checkmark. If you submit an event with no Location under Selected Locations, then you are not requesting space.

 $Next$ **CLICK** 

## **Find and select EVENT RESOURCES**

Select the resources that are needed for your event.

The most common event resources are located under Advanced Search, in Categories type in "\*Services Requested" and CLICK Search..

Please note that some resources may need further information and/or additional steps. Refer to the event confirmation or click View and Modify Occurrences for more details.

 $Next$ **CLICK**

## **Select EVENT ATTRIBUTES for this event.**

To avoid delays, please provide as much information as possible.

 $Next$ **CLICK**

## **Select CONTACTS for this event.**

You will automatically be listed as the requestor and scheduler of the event.

The person listed as the Requestor, will receive all communications including confirmation notices..

#### **Select CATEGORIES for this event.**

For published calendars, select all categories that apply to your event.

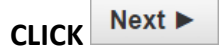

# **Add additional COMMENTS and NOTES for this event.**

This section is not public. Add any special requests or event details for the scheduler.

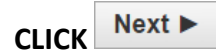

# **Verify and change the EVENT STATE**

\*\*Review your submission on the left side of the screen!\*\*

For event location or classroom requests: Select the Tentative Event State.

During the approval process, the scheduler will change the event state to Confirmed.

**CLICK G** Save

# STEP 3

The following message should be displayed at the top of the Event Reservation Wizard*:*

## **This event has been successfully saved.**

# STEP 4

Within three business days, requestors should receive information from the scheduler responsible. Once a confirmation is received, requestors should proceed with the scheduling of service providers, etc. for the event.

# CHECKING THE STATUS OF A REQUEST

- After logging in, a "Your Events" box will appear in the middle of the screen.
- Click either **Events in which you are the**  *Requestor* or **Events in which you are the**  *Scheduler*.
- Click the desired Event Name.

Under the Details tab, the status of the location and/or resource requests will be shown under the Event Occurrences under Assignments

-Grey shapes indicate a pending assignment

-Colored shapes<sup>1</sup> indicate approved assignments

•

# EDITING AN EVENT REQUEST

Once you have located the event, follow these steps:

- Click **Edit this Event** located on the right.
- Proceed through the Event Wizard and make all necessary changes. \*\*If the dates or times are changed, you must resubmit a request for any location or resources associated with the event.
- Save the Event.

# CANCELING AN EVENT

•

Once you have located the event, follow these steps:

- Click on the **Event State:…** drop-down on the right side of the screen.
- Click **Cancelled**. The Event State will change to CANCELLED and any space or resource assignments will be removed.
- To exit the event click **More Actions…** and select **Close this Event**.

**Note:** Cancelling an event in 25Live does not automatically cancel requests for additional services made separately. Requestors should also follow up with service providers to cancel requested services for an event.

# **FOR EVENT SPACES ONLY**

- Requests for event spaces are on a first-come, first-served basis only. Please allow at least 3 business days for requests to be processed.
- Any request submitted within 2 business days of the event will not be processed.
- The event and the location(s) or resources(s) requested are NOT CONFIRMED until you have received an email confirmation from an event scheduler.

Updated 12/8/2014